# 輔仁大學-計畫助理人員管理系統

## 計畫主持人功能操作手冊

資訊中心 – 校務資訊二組 2013/5/1

## 内容

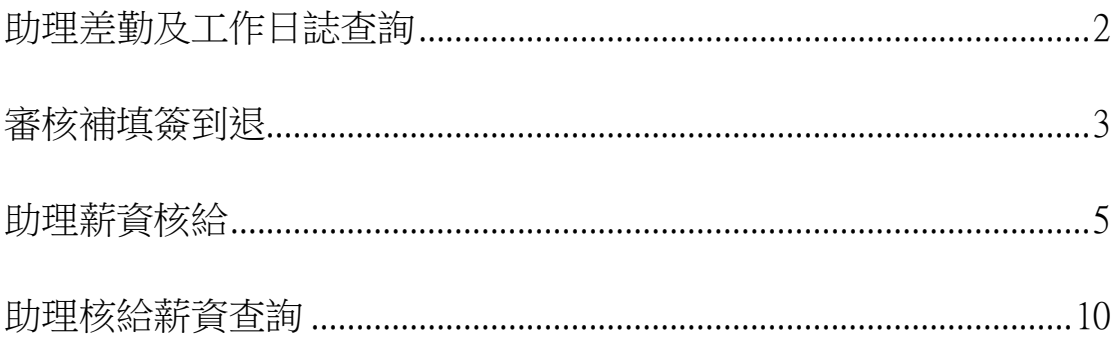

#### <span id="page-2-0"></span>助理差勤及工作日誌查詢

主持人登入系統後,選擇【助理資料查詢】→【助理差勤及工作日誌查詢】(1), 即可出現如圖一之畫面。

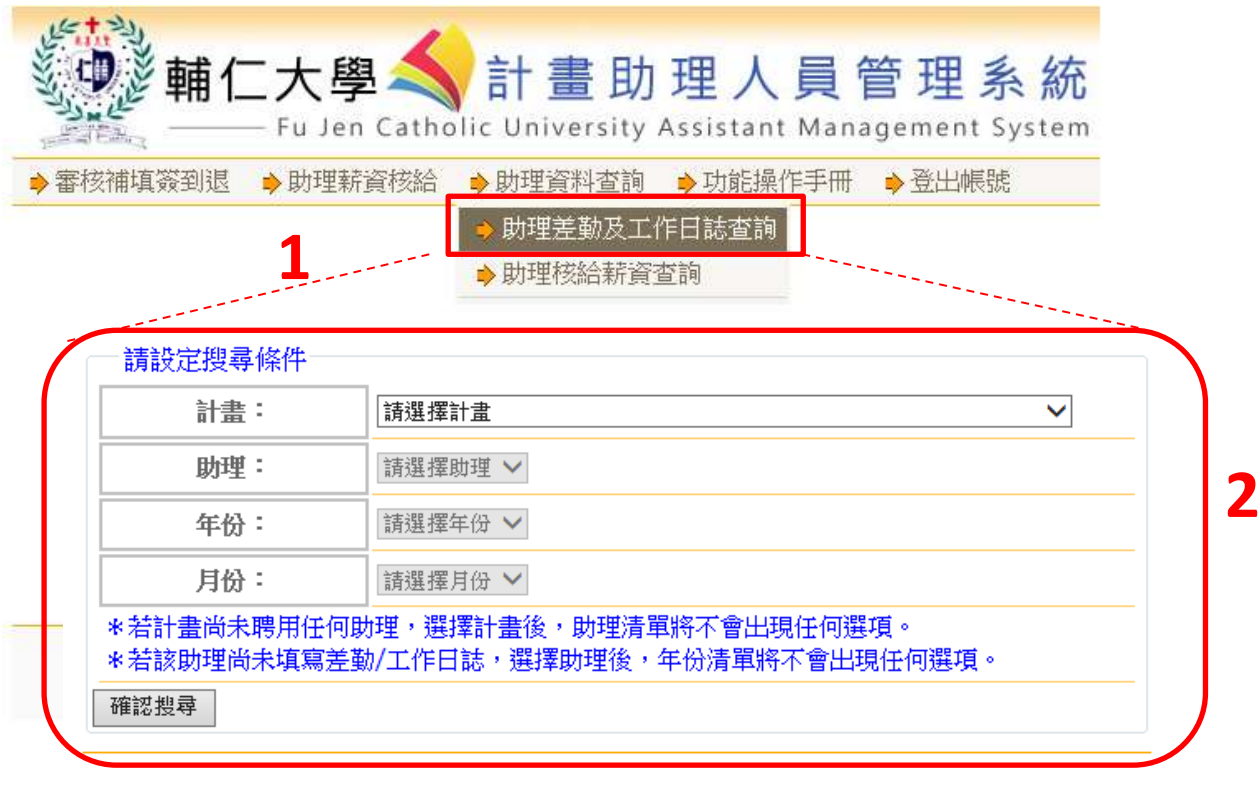

(圖一)

主持人依序選擇搜尋條件**(2)**,即可查詢助理差勤/日誌之填寫狀況(如圖二)。

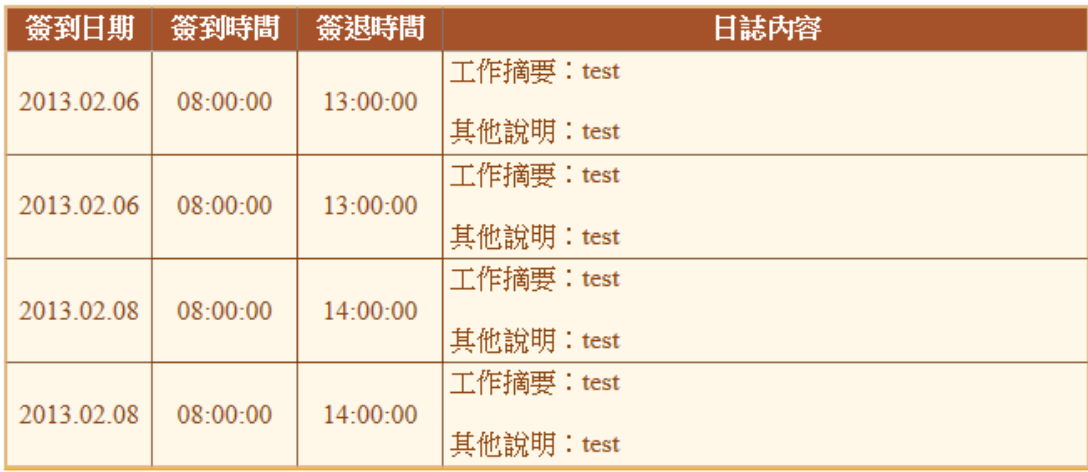

(圖二)

### <span id="page-3-0"></span>審核補填簽到退

主持人登入系統後,選擇【審核補填簽到退】**(1)**,即可出現如圖三之畫面。

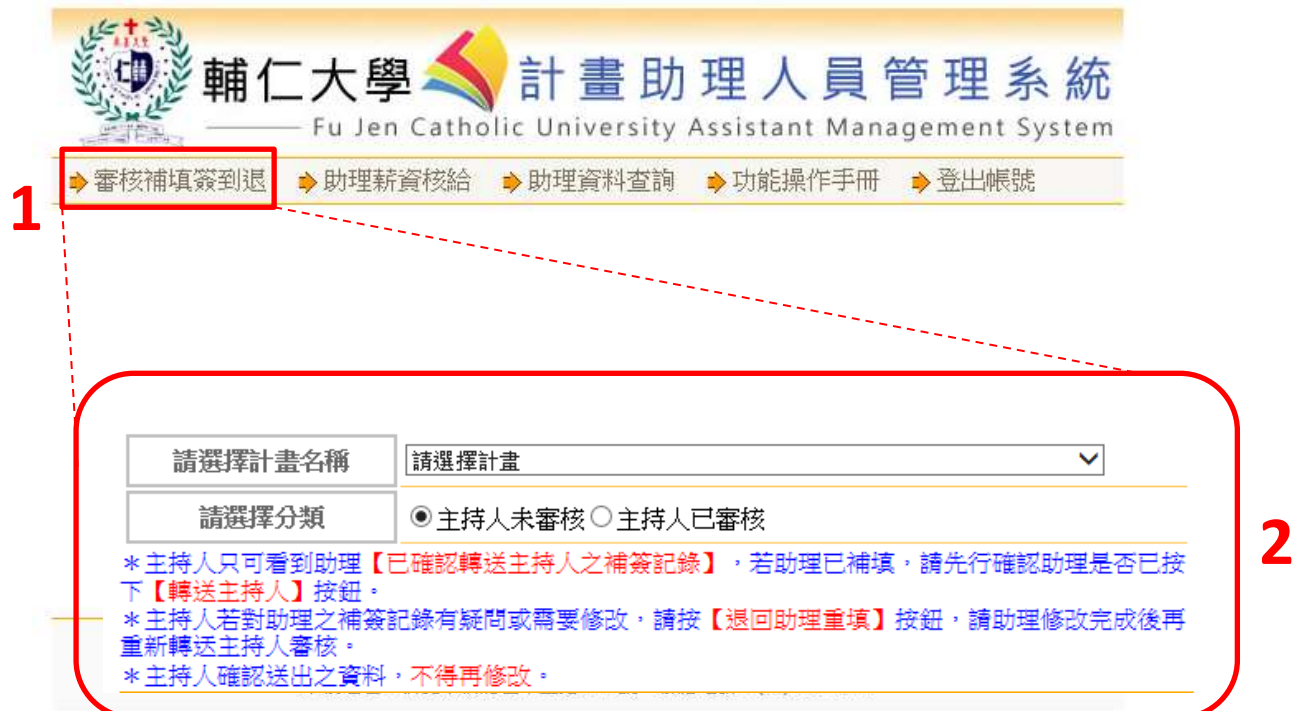

(圖三)

主持人依序選擇搜尋條件**(2)**,即可出現如圖四之畫面。

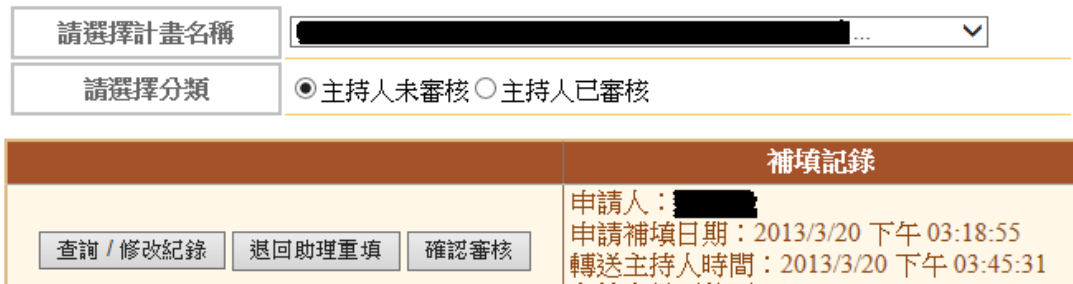

主持人是否核可: N \*主持人只可看到助理【已確認轉送主持人之補簽記錄】,若助理已補填,請先行確認助理是否已按 。主持八天日有到助连【七曜&&转达主持八乙桶衰乱骤】:右助连已桶装:謂元门曜&&助连足合已投<br>下【轉送主持人】按鈕。<br>第五體汗方對以要按,<br>重新體汗方数,需按。 重新轉送主持人審核。

\*主持人確認送出之資料,不得再修改,

(圖四)

圖四按鈕功能說明如下:

(一)查詢/修改紀錄:可查看該筆補填簽到退之詳細內容(如圖五)

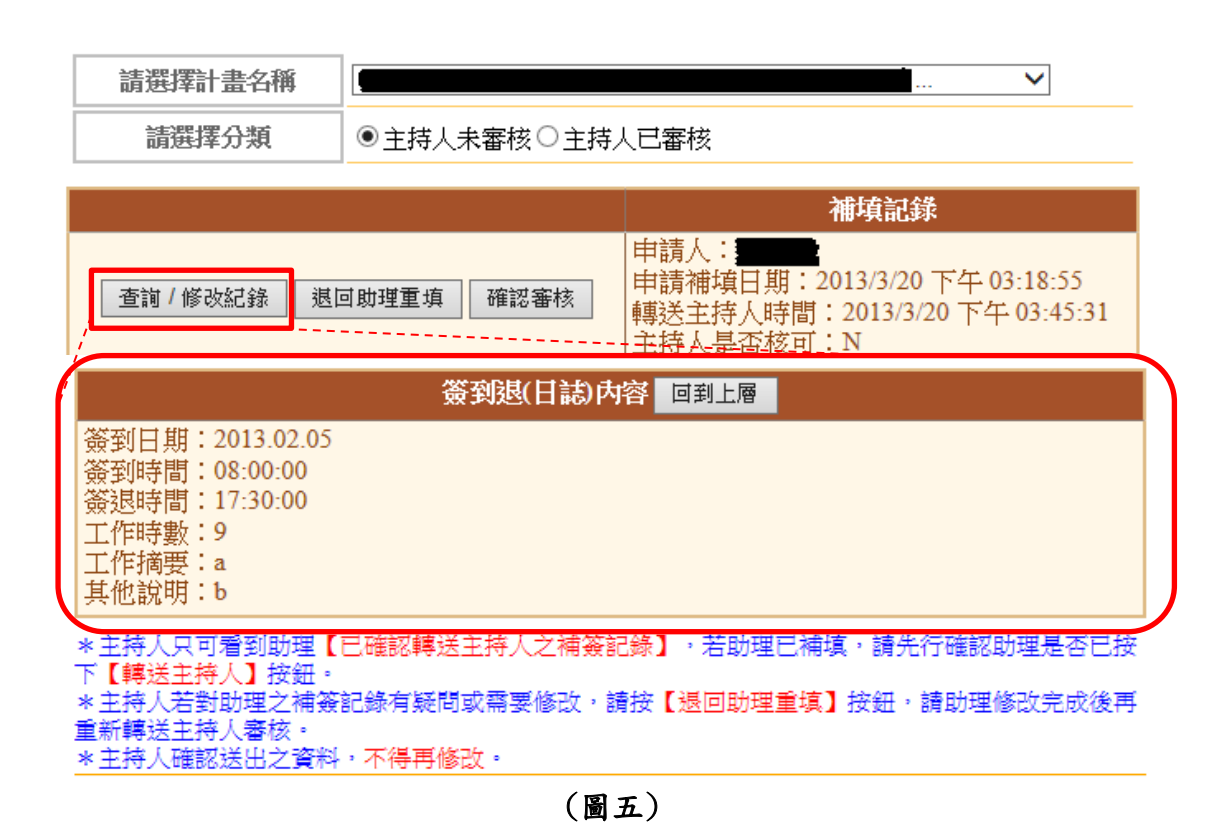

- (二)退回助理重填:主持人若對此筆補填簽到退記錄有疑問,或是需要助理修改, 可使用此功能,將該筆補填簽到退記錄退回。
- (三) 確認審核:主持人若同意此筆補填簽到退記錄,可使用此功能完成審核功能, 助理書面也會查詢到該筆補填簽到退記錄已由主持人審核完成。注意!一旦 審核完成後,即不可使用【退回助理重填】功能。

#### <span id="page-5-0"></span>助理薪資核給

主持人登入系統後,選擇【助理薪資核給】,進入審核畫面(如圖六)。

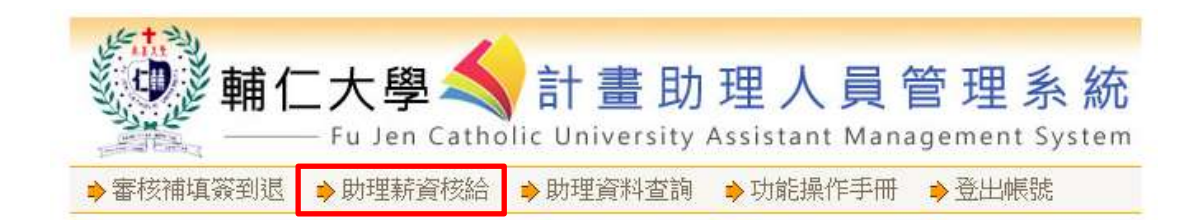

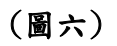

進入【助理薪資核給】功能後,審核類型有兩種,分別說明如下:

(一)當月薪資審核:主持人選擇欲審核之計畫,系統會自動帶出該計畫下需審核 之助理清單,請選擇【當月份薪資】(如圖七)。

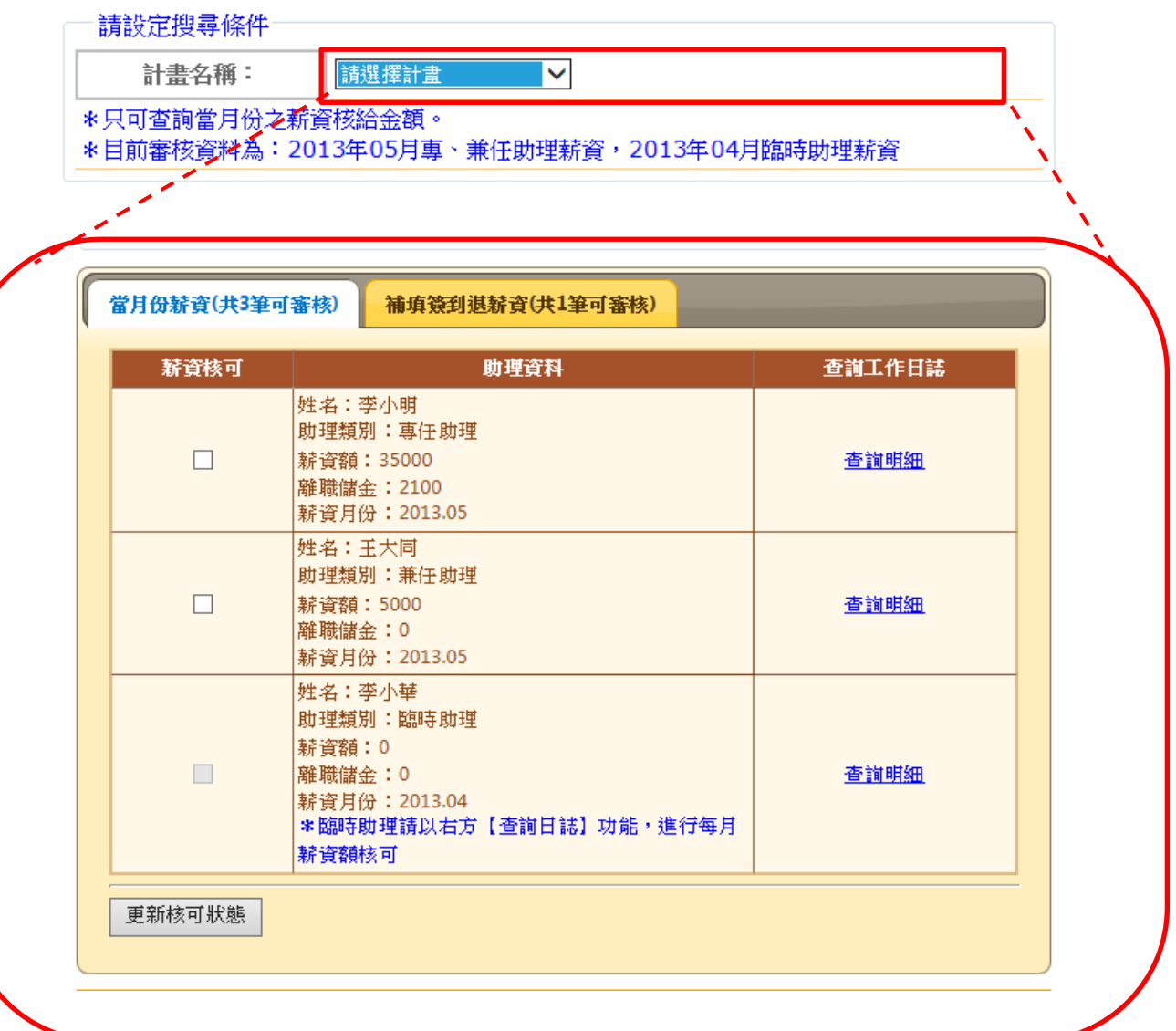

(圖七)

以下再依助理身份分別說明如下:

A. 專、兼任助理:主持人只需確認清單中薪資資料是否正確,並勾選右方【薪 資核可】欄位,再按下下方【更新核可狀態】按鈕,即可完成薪資核給動作 (如圖八)。

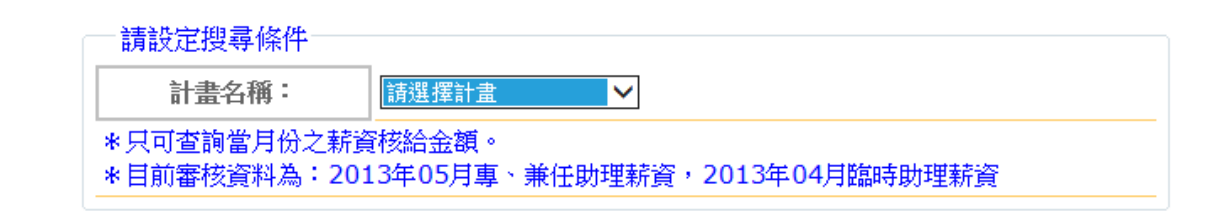

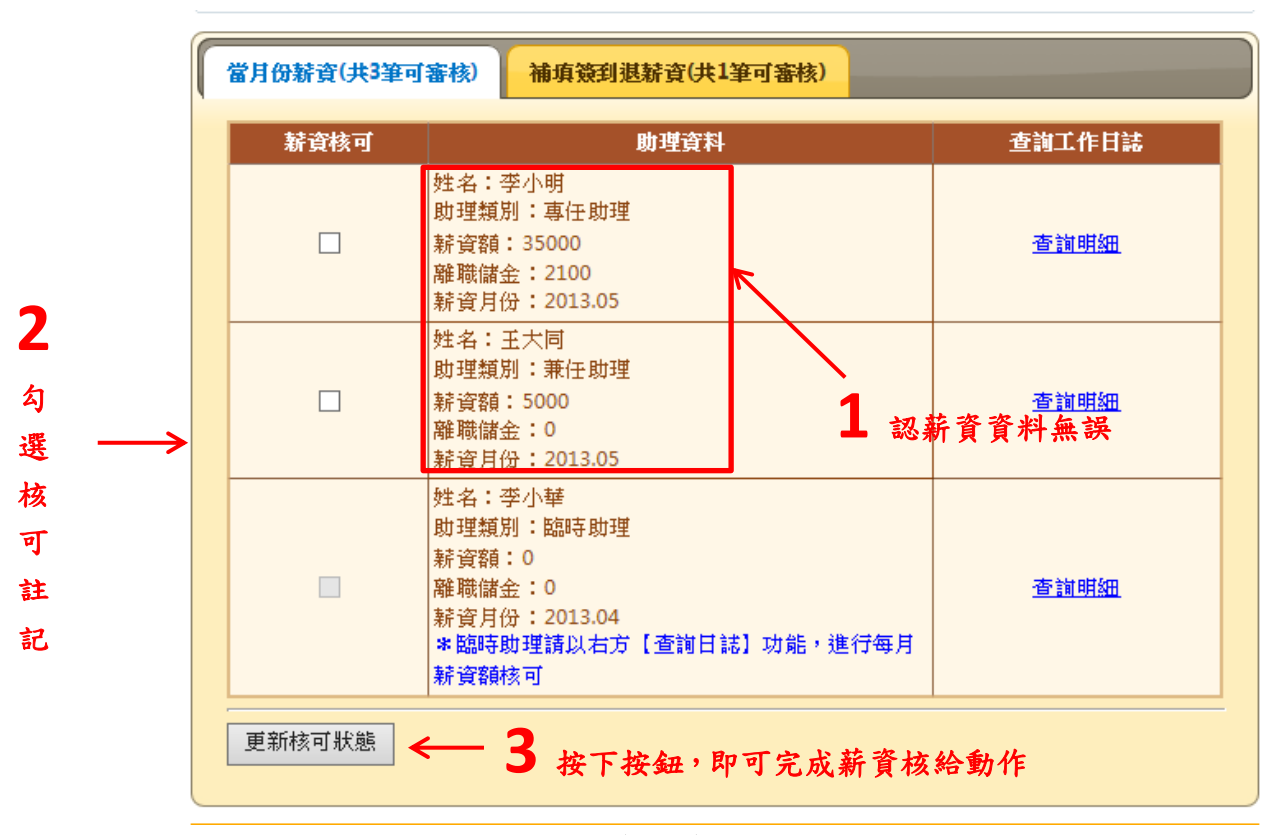

(圖八)

B. 臨時助理:因臨時助理以時(日)薪計薪,主持人需按照該助理之工作日誌 填 寫狀況進行核薪。於臨時助理資料右方,點選【查詢明細】功能,系統會自 動帶出該助理所填寫工作日誌內容,主持人可依工作日誌內容,勾選欲核發 之工作日誌,按下下方【確認核可】按鈕後,即可完成薪資核給動作(如圖 九)。

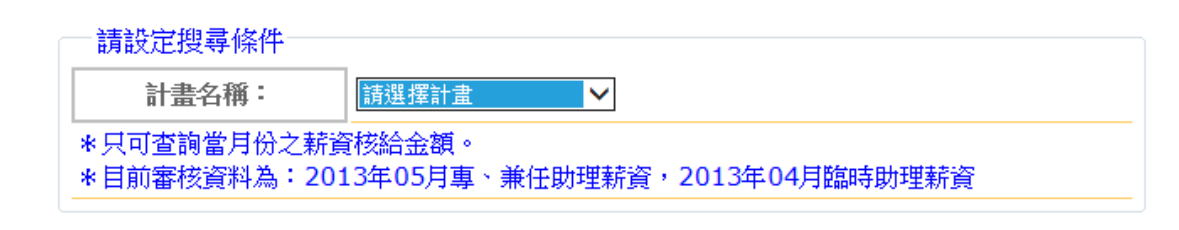

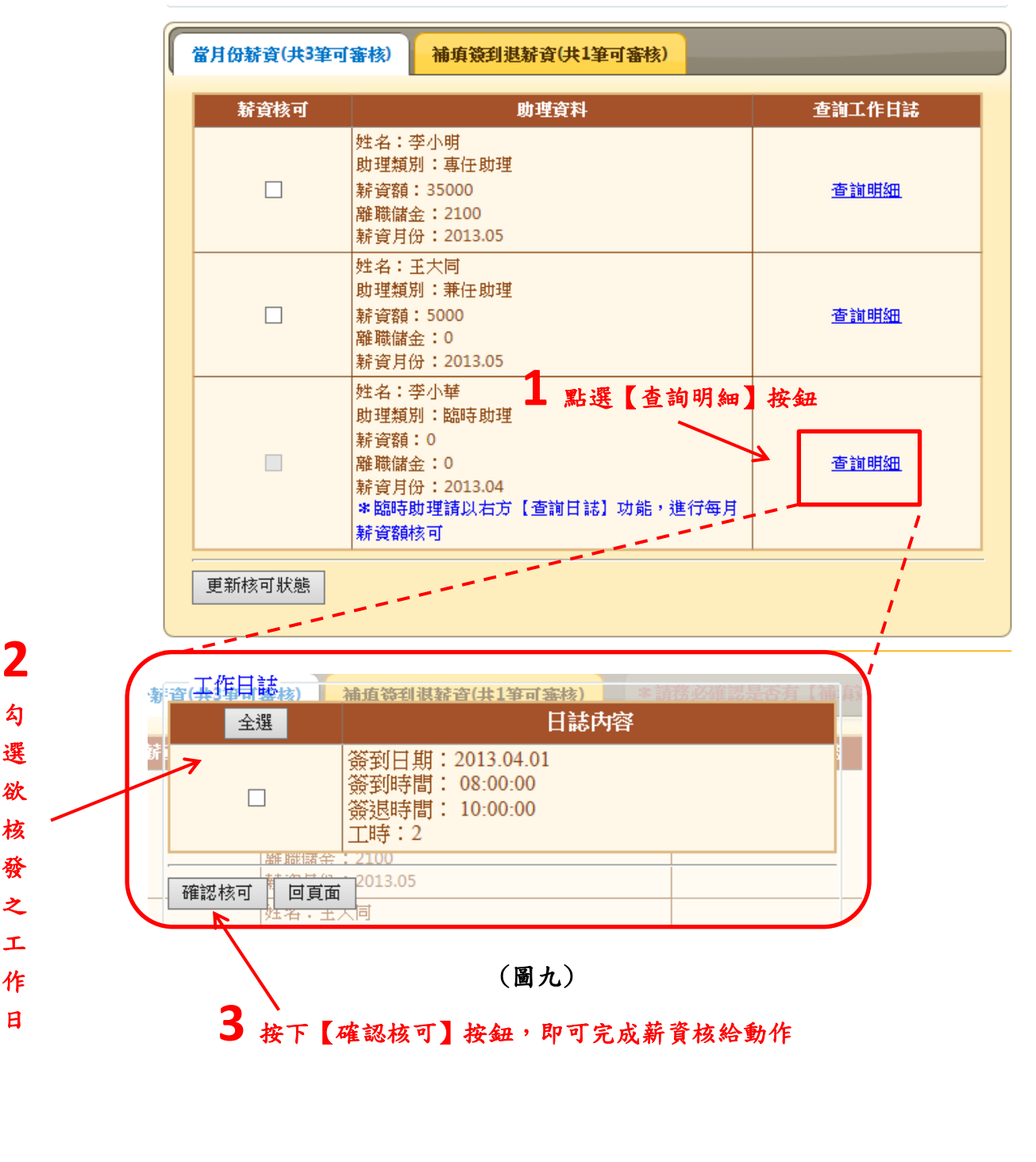

(二)補填簽到退薪資審核:主持人選擇欲審核之計畫,系統會自動帶出該計畫下 需審核之助理清單,請選擇【補填簽到退薪資】(如圖七) (如圖十)。

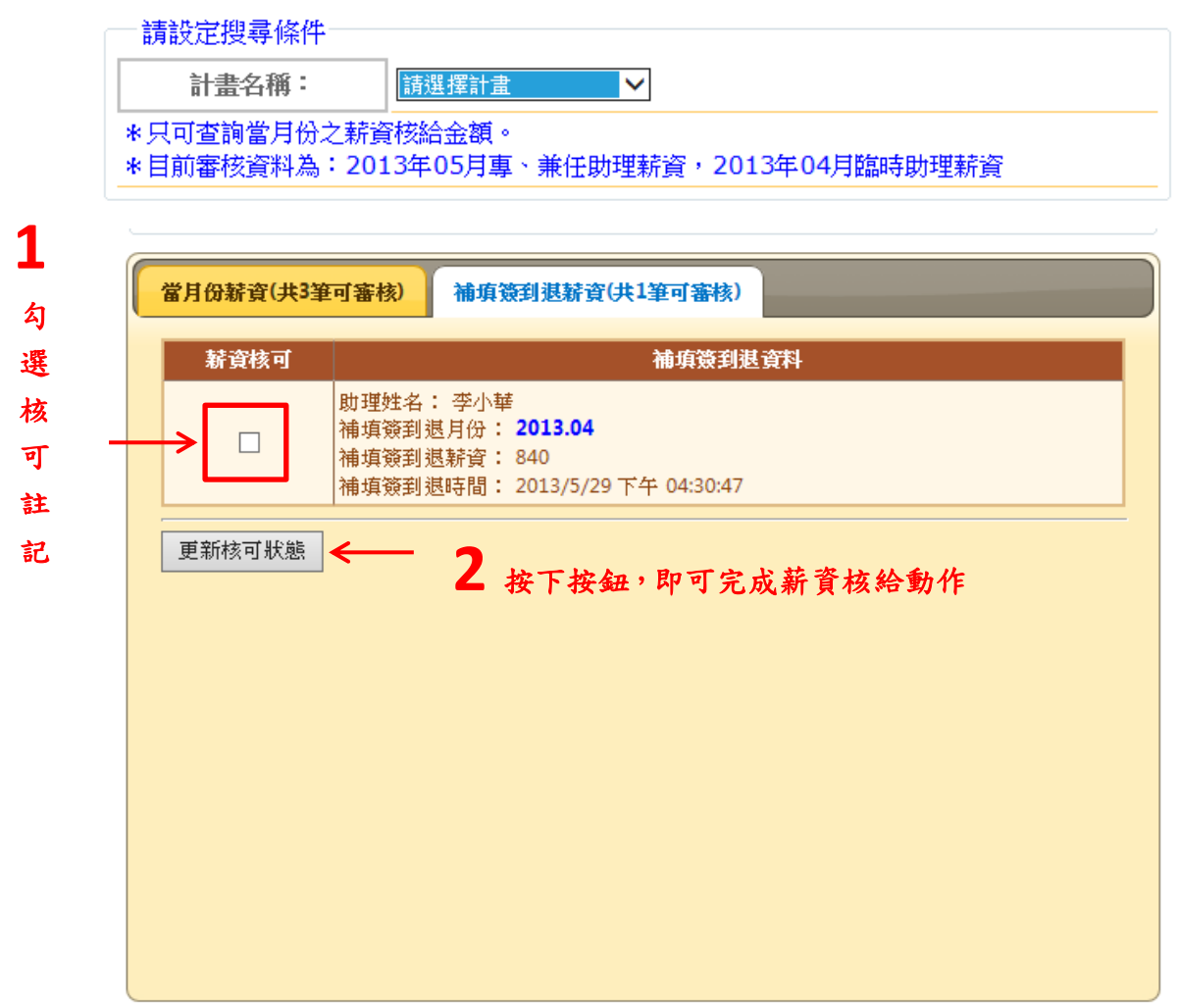

(圖十)

補填簽到退薪資是由主持人核可之補填簽到退記錄而來,主持人同意助理補填簽 到退記錄後,系統會自動計算該筆補填記錄是否需要補發薪資(僅限臨時助理), 若需補發,主持人即會在圖十的畫面中看到該筆補發薪資記錄;主持人若同意補 發此筆薪資,請在該筆資料左方勾選【薪資核可】,並按下下方【更新核可狀態】 按鈕,即可完成補發作業。

#### <span id="page-10-0"></span>助理核給薪資查詢

主持人登入系統後,選擇【助理資料查詢】→【助理核給薪資查詢】(1),依序 選擇【計畫】→【年份】,按下【確認搜尋】按鈕後,即可查詢該月份核給之薪 資明細。

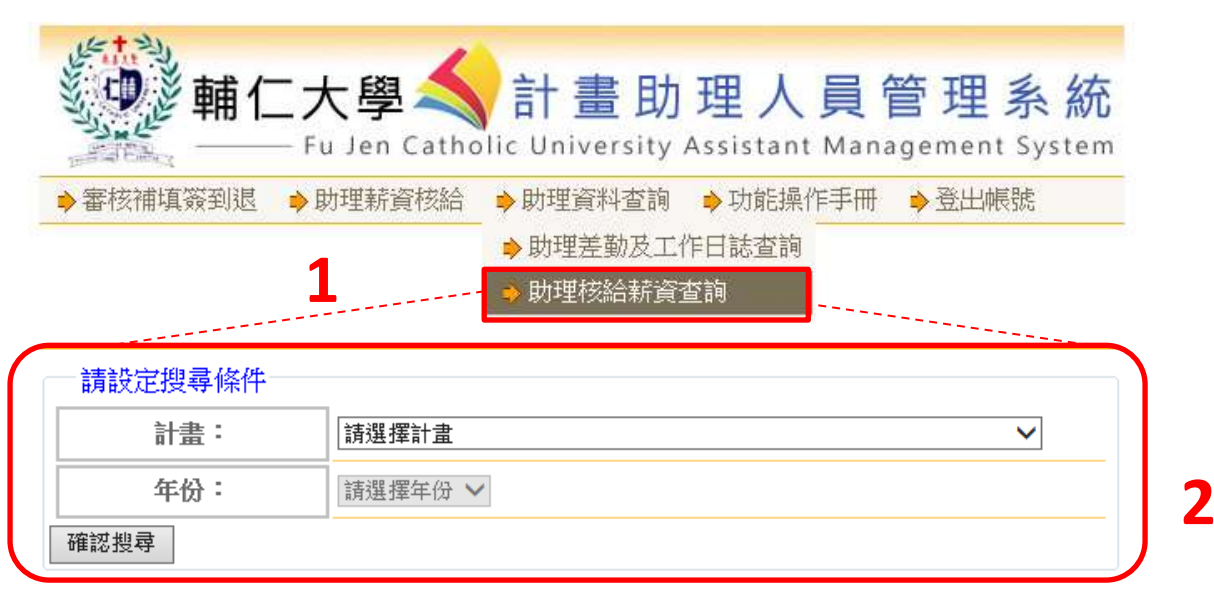

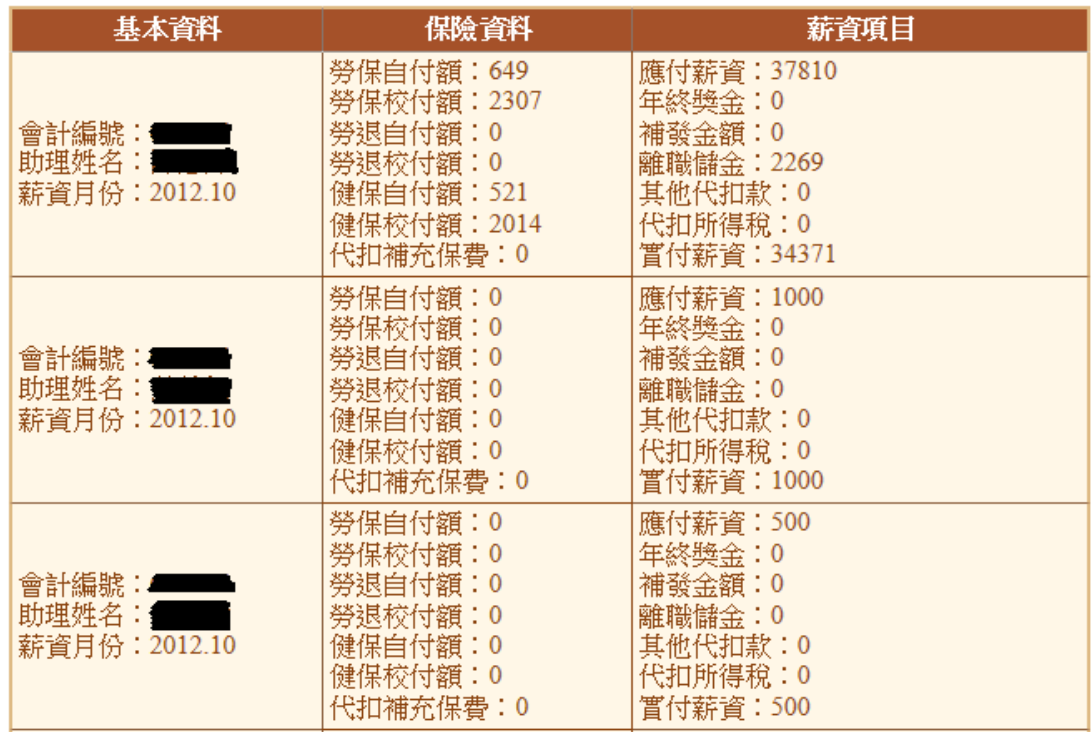

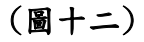